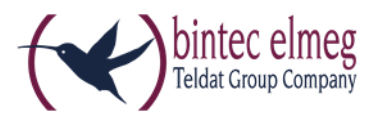

## Offline-Aktivierung des

## bintec-elmeg Secure Client

## Hinweise zur Offline-Aktivierung

Wenn eine Online-Aktivierung nicht durchgeführt werden kann (z. B. bei eingeschränktem Netzwerkverkehr), können Sie den Client auch per Offline-Aktivierung freischalten.

Starten Sie den Assistenten über das Menü **Hilfe -> Lizenzinfo und Aktivierung.**

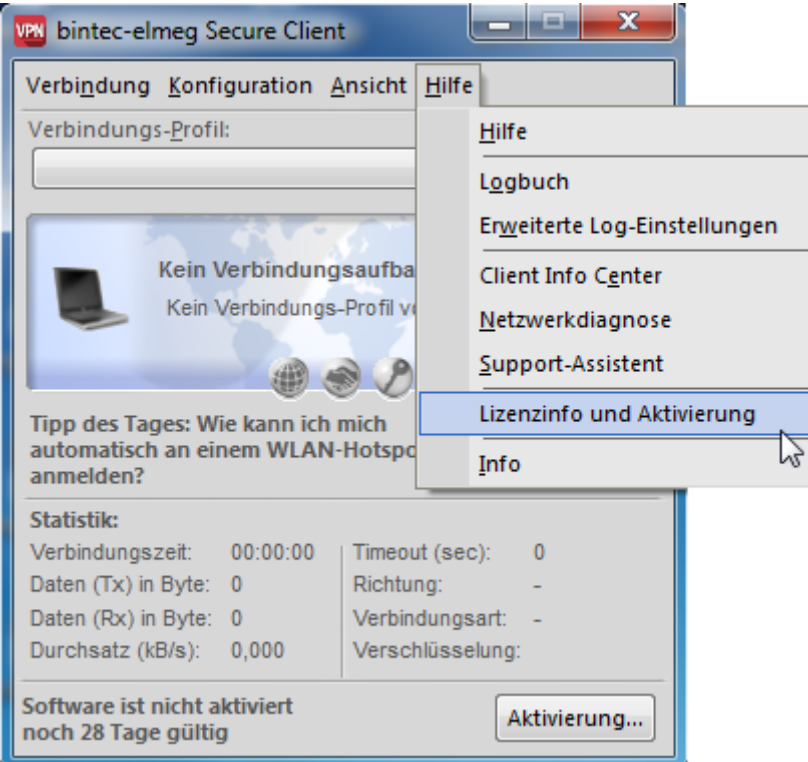

Wurde die Software lizenziert, so wird die Seriennummer angezeigt, darunter die Software-Version einschließlich der Build-Nummer, sowie die Versionsnummer der lizenzierten Version. Zum Beispiel kann eine höhere Software-Version mit älteren Seriennummer und Aktivierungsschlüssel, sprich für eine niedrigere Version, lizenziert worden sein.

Klicken Sie auf **Aktivierung…** um die Software zur Lizenzierung freizuschalten.

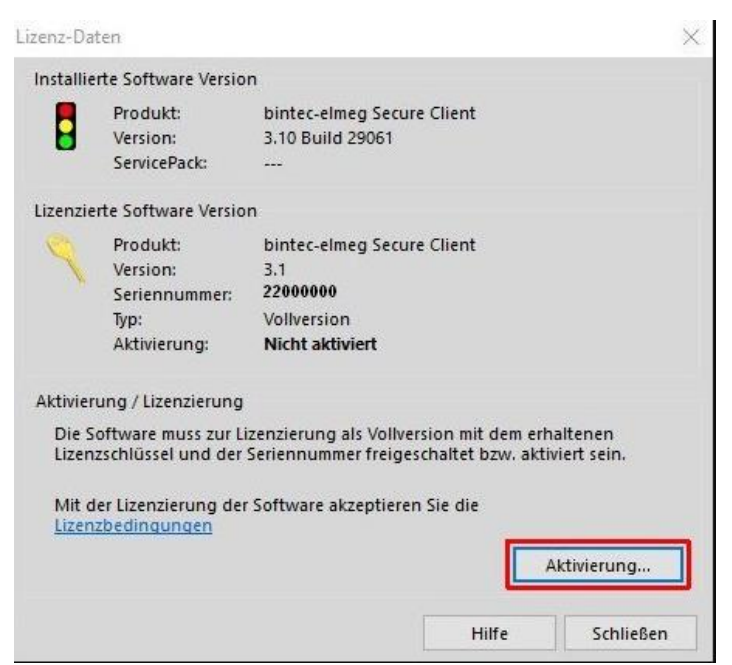

Wählen Sie in dem Assistenten für Software-Aktivierung die Aktivierungsart **Offline-Aktivierung** aus.

Klicken Sie auf **Weiter**.

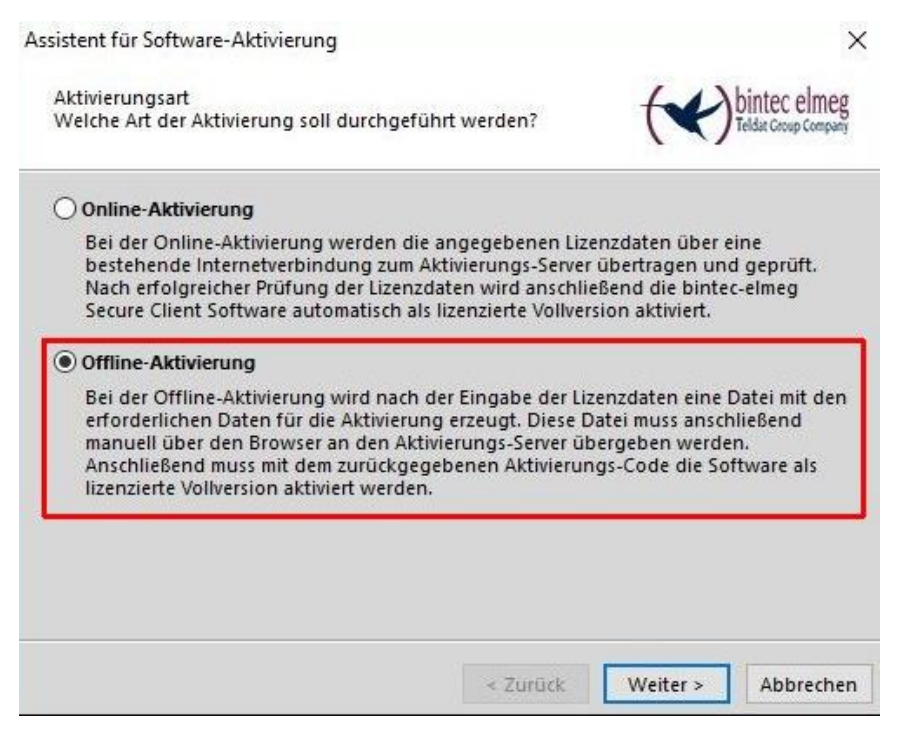

Im nächsten Schritt wählen Sie **Schritt 1: Aktivierungsdatei erstellen** aus. Klicken Sie auf **Weiter**.

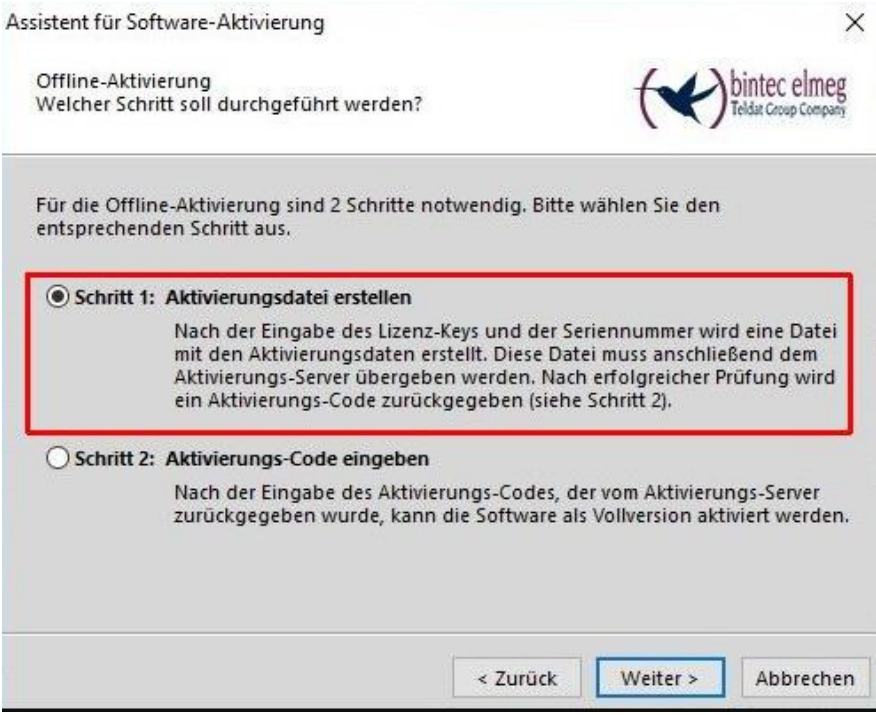

Nun geben Sie Ihre **Lizenzschlüssel** und die **Seriennummer** ein und bestätigen Sie mit **Weiter**.

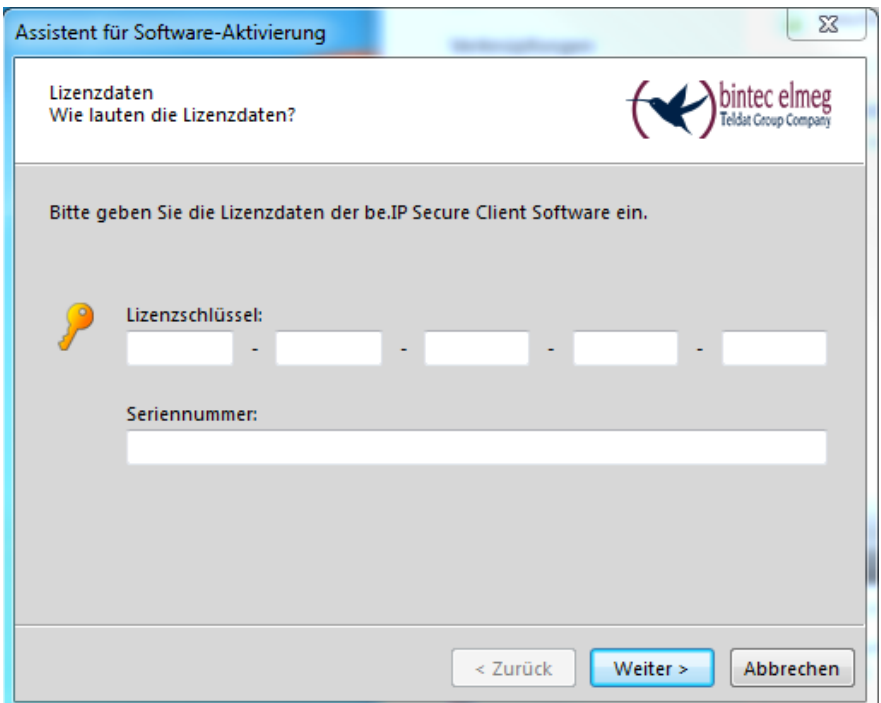

Es werden Ihnen vom System automatisch ein **Name** und ein **Ort** für die Aktivierungsdatei vorgeschlagen. Bestätigen Sie mit **Weiter**.

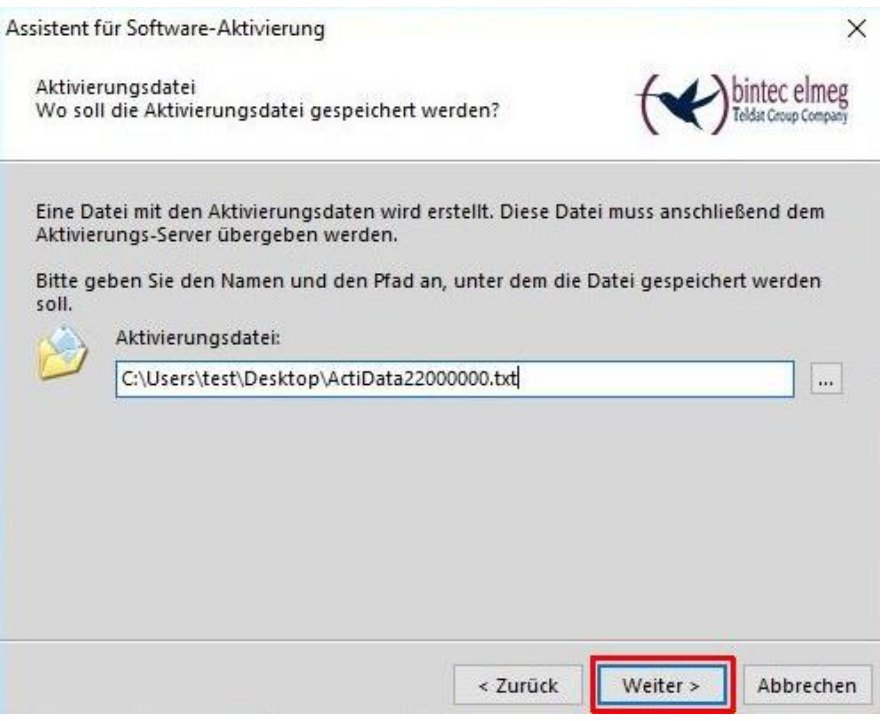

Nachdem die Aktivierungsdatei erstellt wurde, gehen Sie im Browser auf unsere Webseite zum Formular **Secure IPSec Client Software Aktivierung**. Wählen Sie dort entweder die eben erstellte Datei über den Button **Durchsuchen** aus oder kopieren Sie den Inhalt dieser Datei ins weiße Feld. Nachdem Sie damit fertig sind bestätigen Sie dies über den Button **Request Absenden.**

## Secure IPSec Client Software Aktivierung

Hier können Sie die Software-Aktivierung für den Secure IPSec Client durchführen.

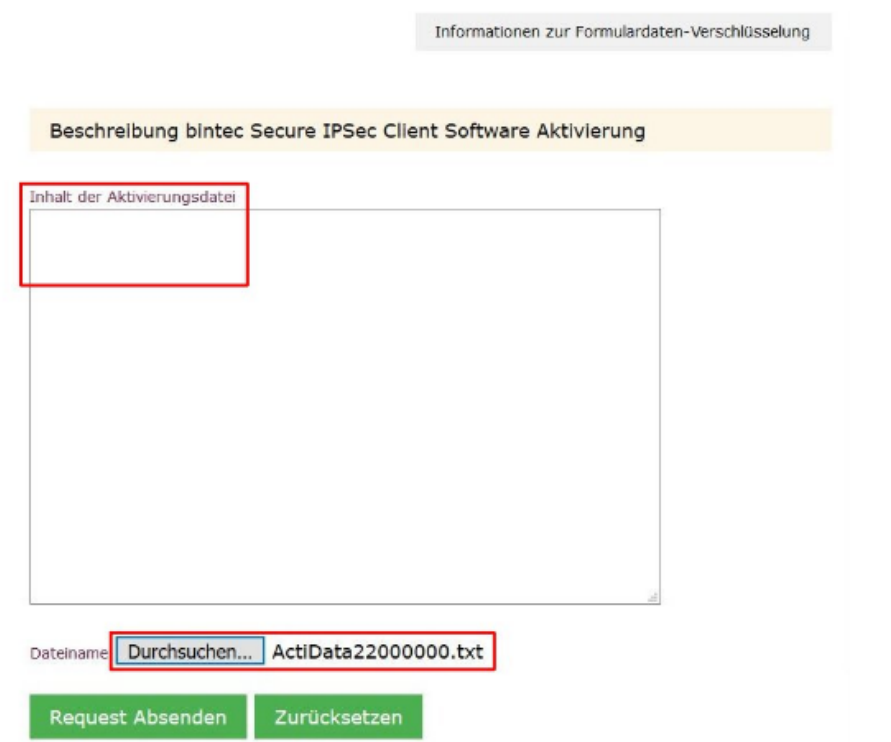

Sie bekommen daraufhin eine Rückmeldung, die den Aktivierungscode enthält.

*Bitte notieren Sie sich den Aktivierungscode da dieser im weiteren Verlauf benötigt wird!*

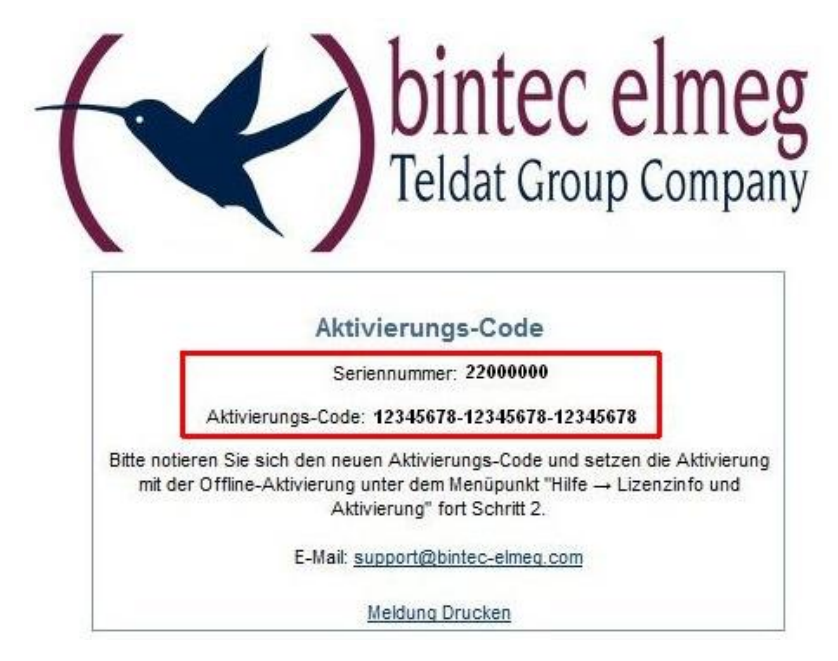

Gehen Sie wieder in den Aktivierungsassistenten. Wählen Sie **Schritt2: Aktivierungs-Code eingeben** aus.

Assistent für Software-Aktivierung

Offline-Aktivierung<br>Welcher Schritt soll durchgeführt werden?

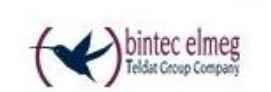

 $\times$ 

Für die Offline-Aktivierung sind 2 Schritte notwendig. Bitte wählen Sie den entsprechenden Schritt aus. ○ Schritt 1: Aktivierungsdatei erstellen Nach der Eingabe des Lizenz-Keys und der Seriennummer wird eine Datei<br>mit den Aktivierungsdaten erstellt. Diese Datei muss anschließend dem Aktivierungs-Server übergeben werden. Nach erfolgreicher Prüfung wird ein Aktivierungs-Code zurückgegeben (siehe Schritt 2). Schritt 2: Aktivierungs-Code eingeben Nach der Eingabe des Aktivierungs-Codes, der vom Aktivierungs-Server zurückgegeben wurde, kann die Software als Vollversion aktiviert werden. < Zurück Weiter > Abbrechen

Geben Sie Ihren **Aktivierungscode** ein und bestätigen Sie mit **Weiter**.

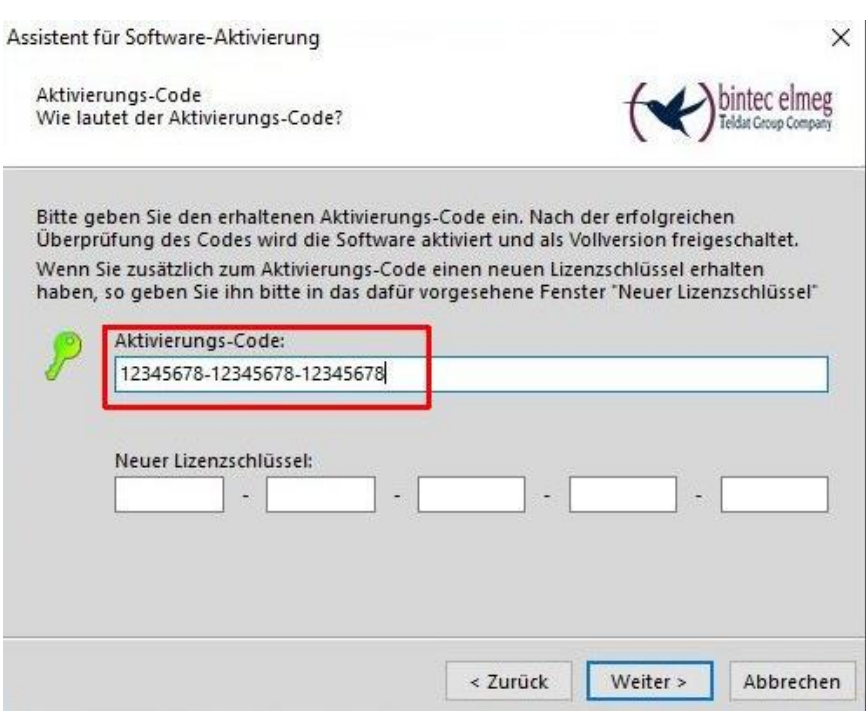

Sie sollten jetzt vom System eine Rückmeldung erhalten, dass die Aktivierung erfolgreich war.